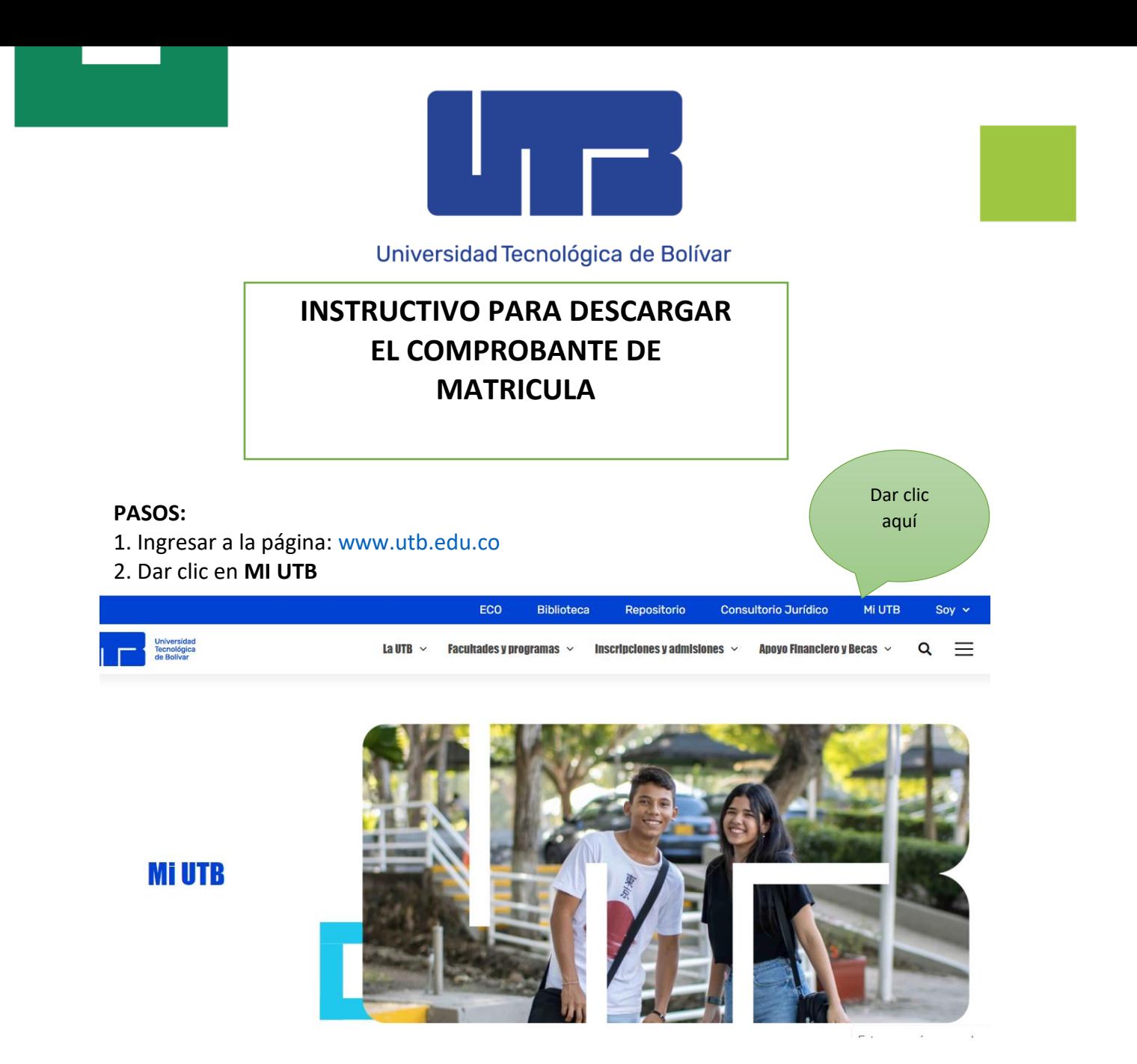

3. Ingresa a la opción acceso al Portal Financiero y/o en ir al enlace <https://iceberg-niif.utb.edu.co/iceberg-pf/>

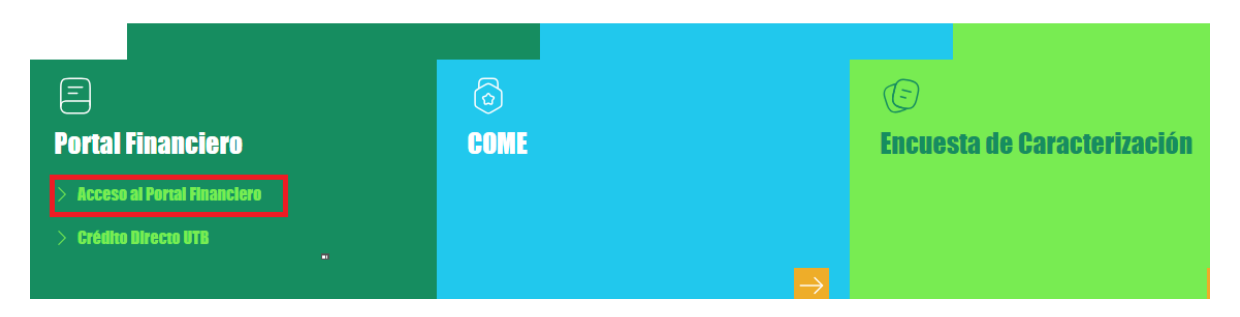

Tel: +57 605 693 1919 www.utb.edu.co  $\overline{\mathbf{m}}\times\mathbf{f} \circledcirc \mathbf{f}$  and  $\mathbf{r}$  and  $\mathbf{r}$ 

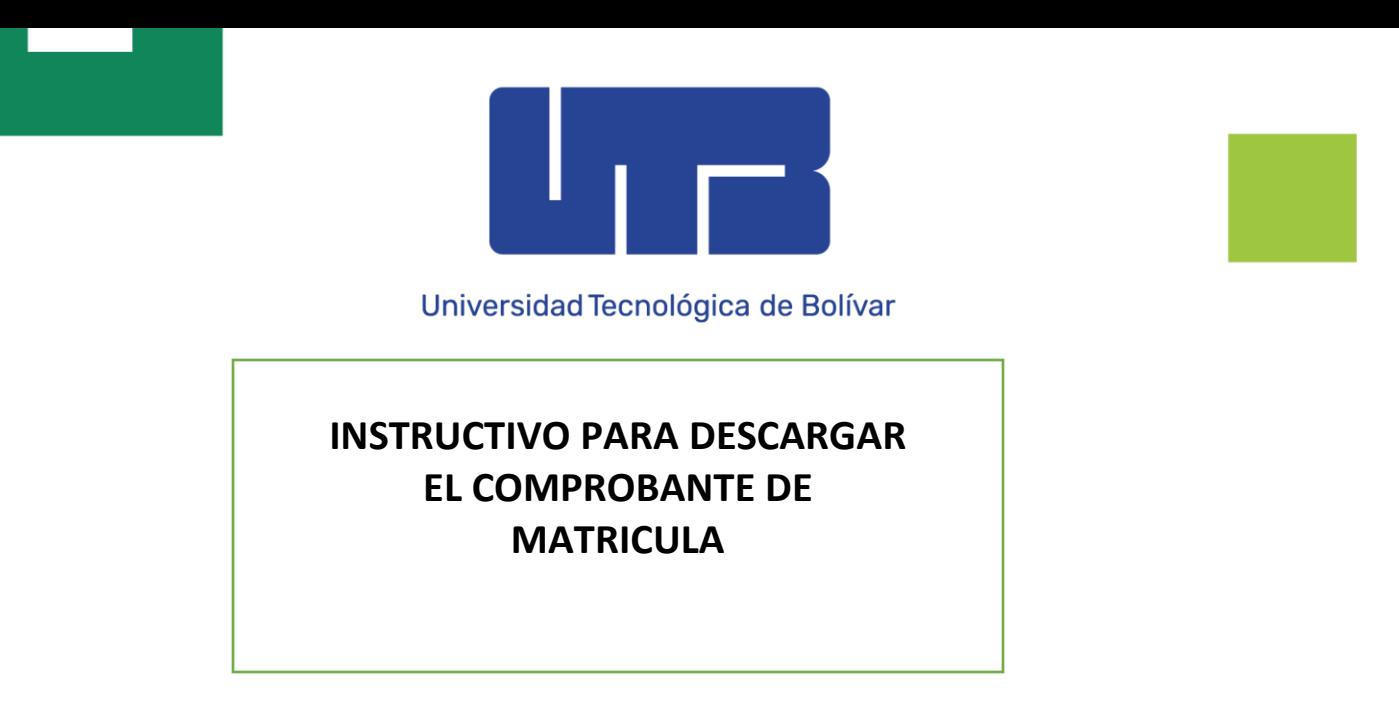

4. Ingresar con T000 y su contraseña. Realizar la verificación del Captcha

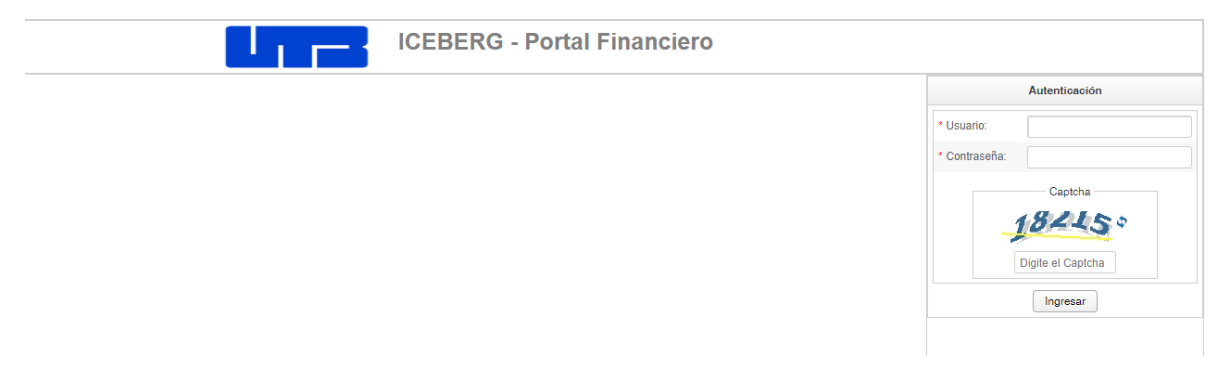

5. Dar clic en la opción de *Derechos Académicos* para visualizar el comprobante y luego dar clic en generar comprobante

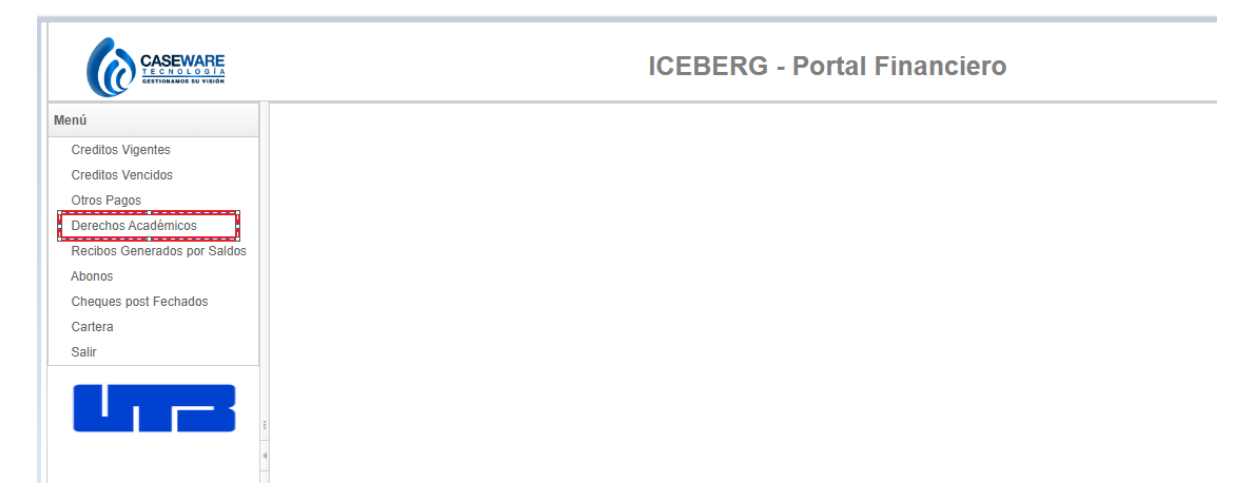

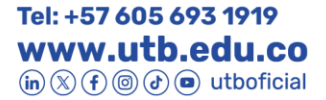

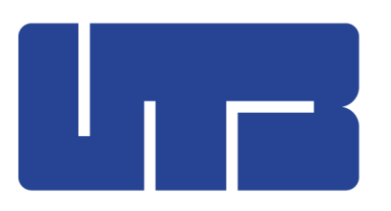

Universidad Tecnológica de Bolívar

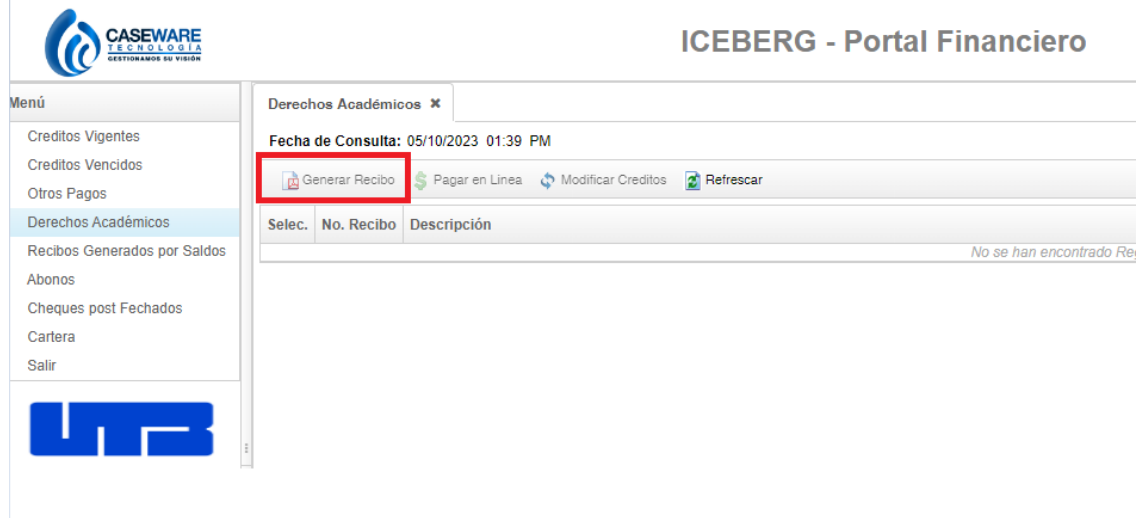

Tel: +57 605 693 1919 WWW.utb.edu.co